**Download the Healow App on your Smart Phone.** 

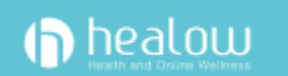

**Click on the App. You will see the below screen. From here, click "Get Started"**

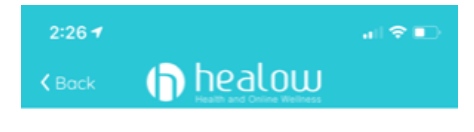

Take control of your health

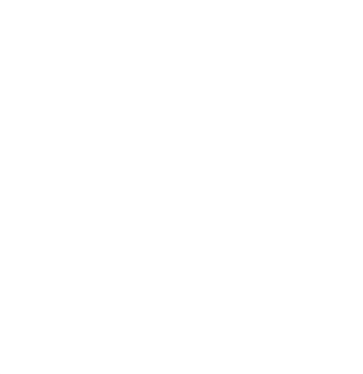

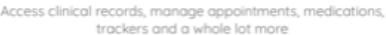

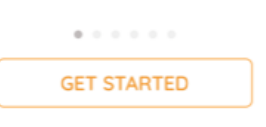

**In the box that say "Enter Practice Code/ Phone No." Enter HCFFAA**

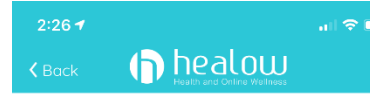

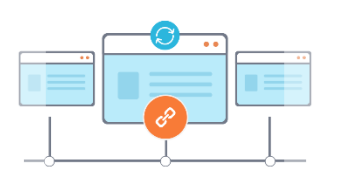

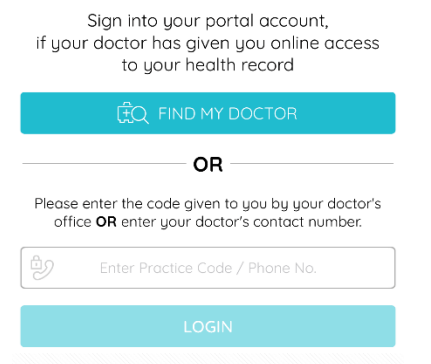

- **At this point, you will see a Login Page.** 
	- o **Your credentials should be provided by the office staff. CAPITALIZATION MATTERS. If you do not have your portal user name and password, please call 678-741-5000.**

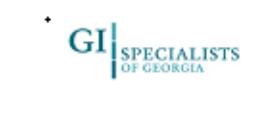

Login to Patient Portal Account GI Specialist of Georgie, Austell Office

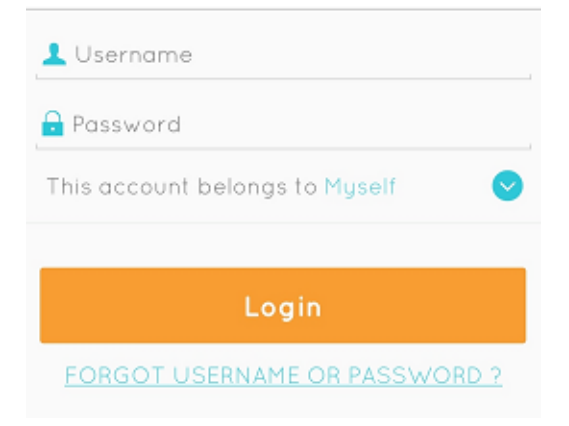

## **Read and agree to the Terms of Agreement**

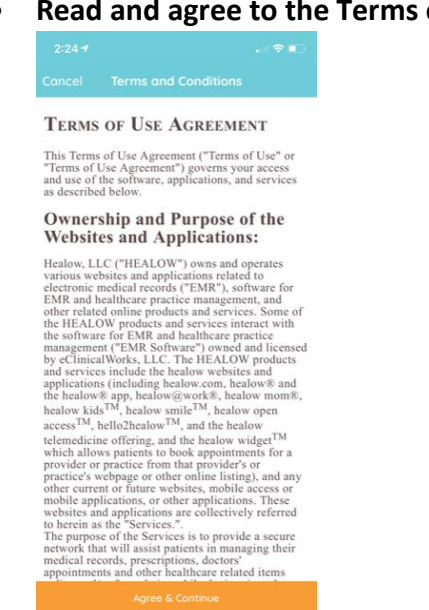

- pointments and other healthcare related items<br>Agree & Continue
- **Once you have agreed, you will be prompted to enter your name and DOB.**

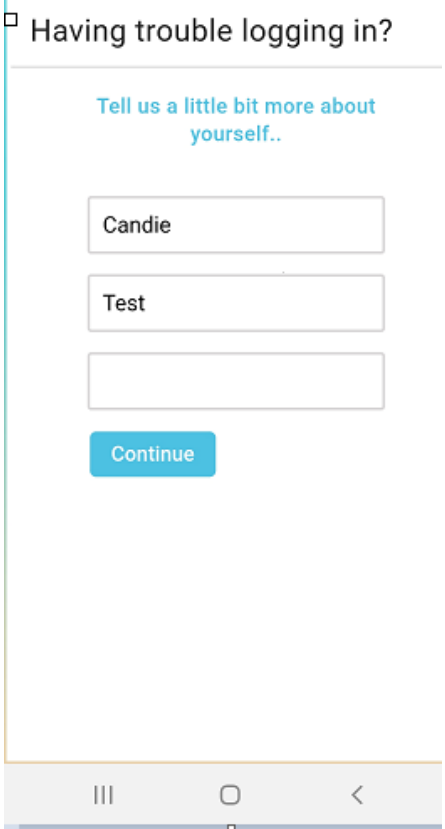

**Select how you would like to receive your security code.** 

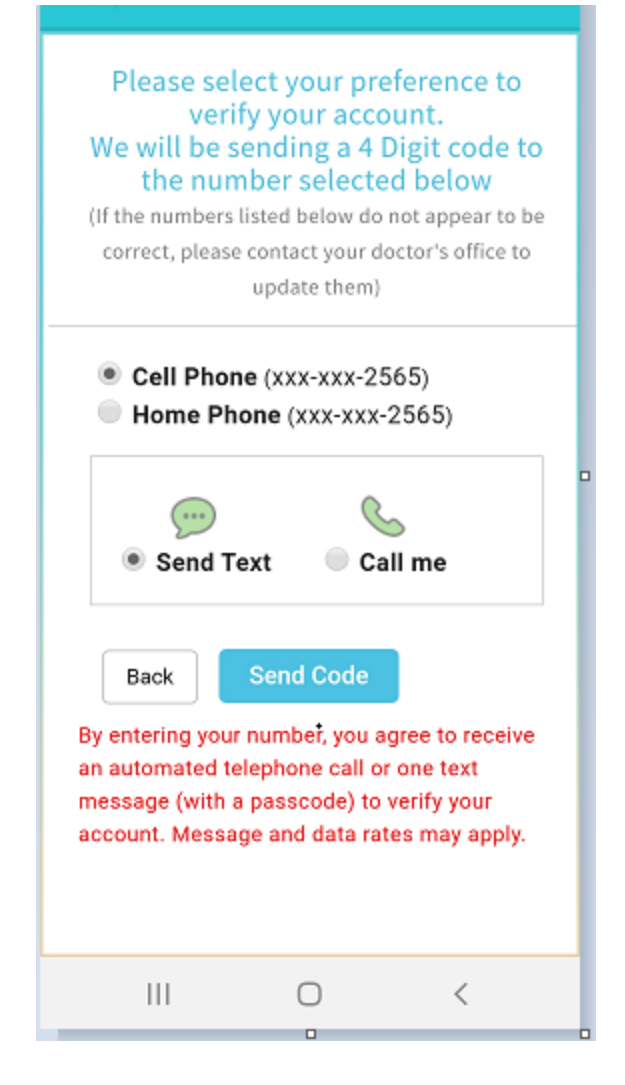

## **Enter your verification code**

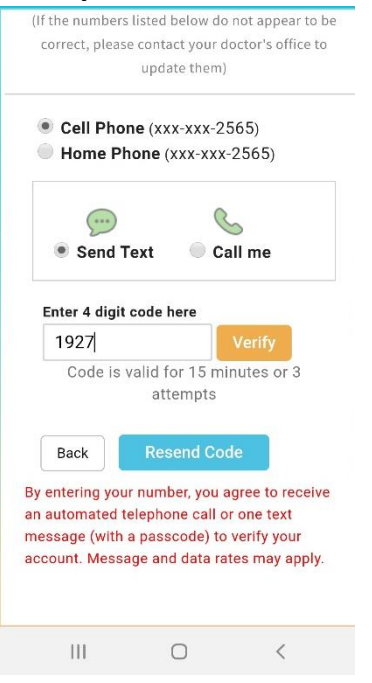

 $\bullet$ 

**You will be prompted to change your password to something only you know.** 

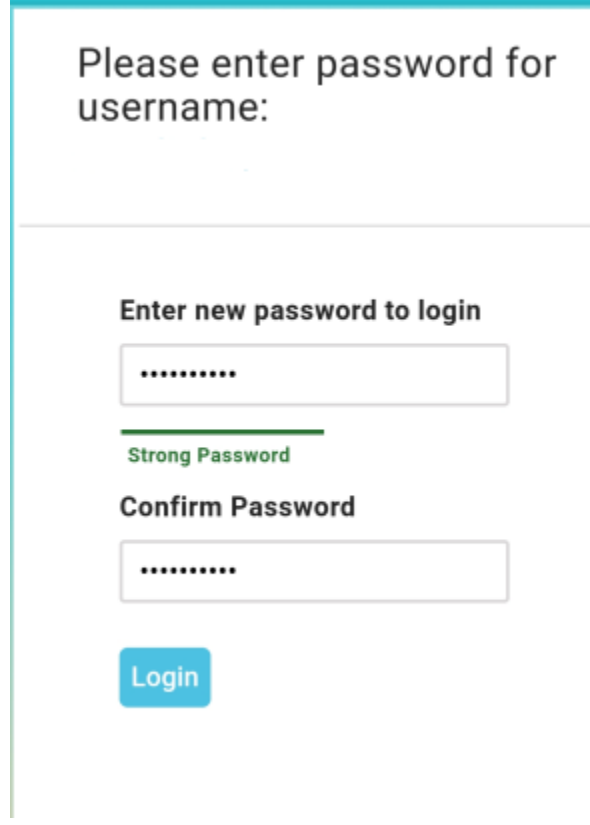

**You will need to log in using your User Name and New Password.** 

**Once logged in, please select a 4 digit pin only you know and will remember.** 

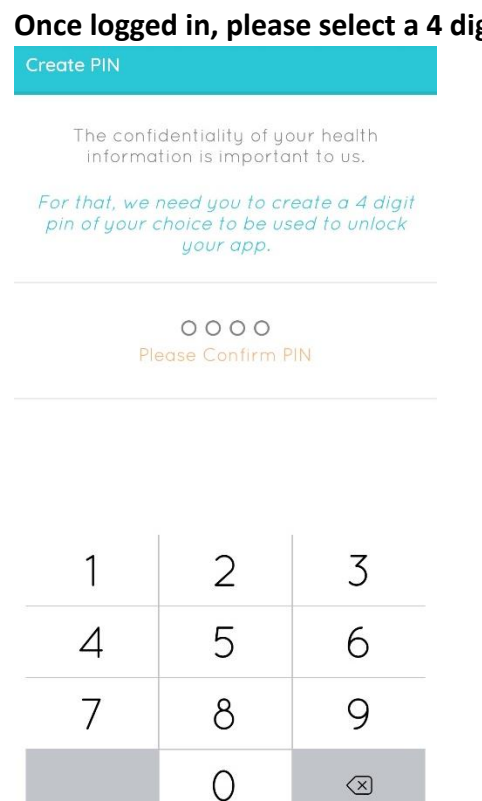

 $\bigcirc$ 

 $\langle$ 

 **Next, you will be sent to a tutorial on what you can do in the portal. Scroll Right to Left to follow the Tutorial.**

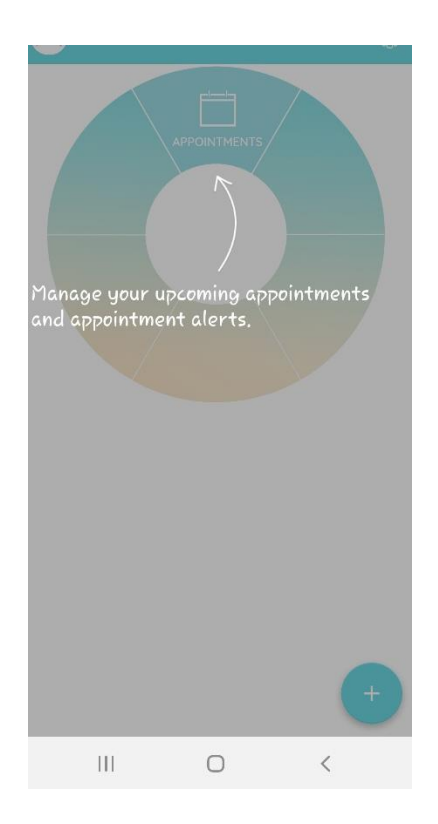

 $\ensuremath{\mathsf{III}}\xspace$ 

 **Once you have completed the tutorial, you should have a "1" in your appointments portion of the wheel. This indicates you have one appointment coming up.** 

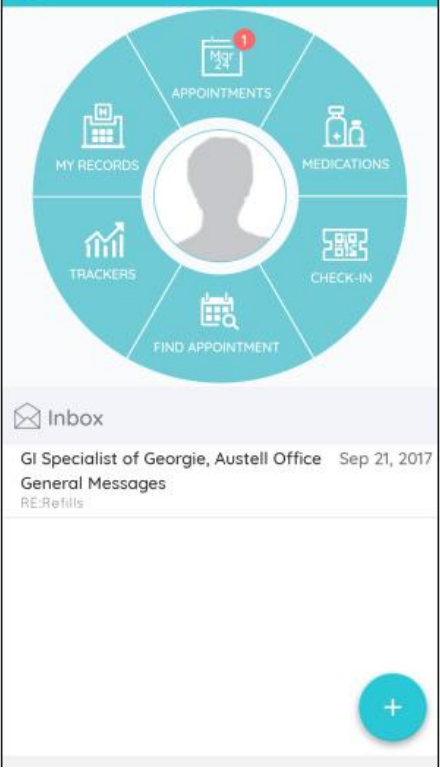

**Click on the appointments portion to review your appointment date and time.**

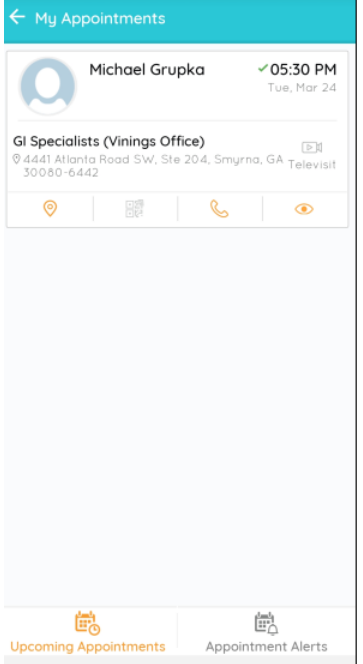

 **Click on your appointment. At the bottom, click "Start Televisit". You will be lead through 3 pages of symptoms. If you do not know the answer, please move to the next question.** 

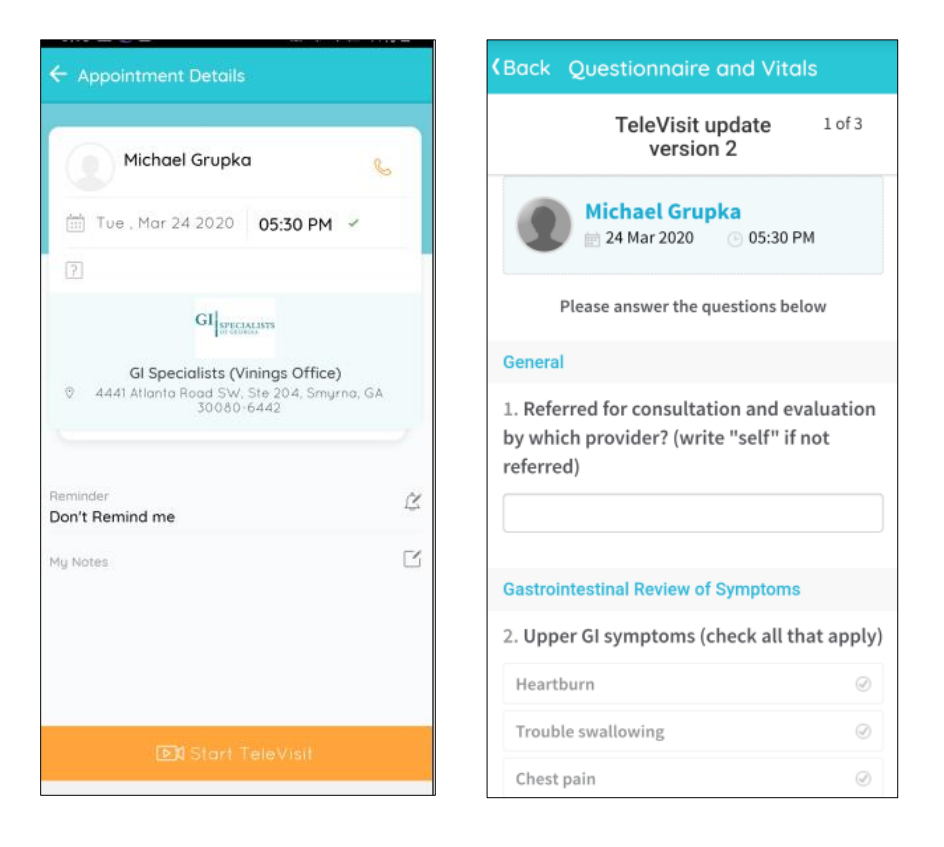

 **Once you have finished the 3 pages, you will be asked for vitals. You can simply click "Submit" and skip this section.** 

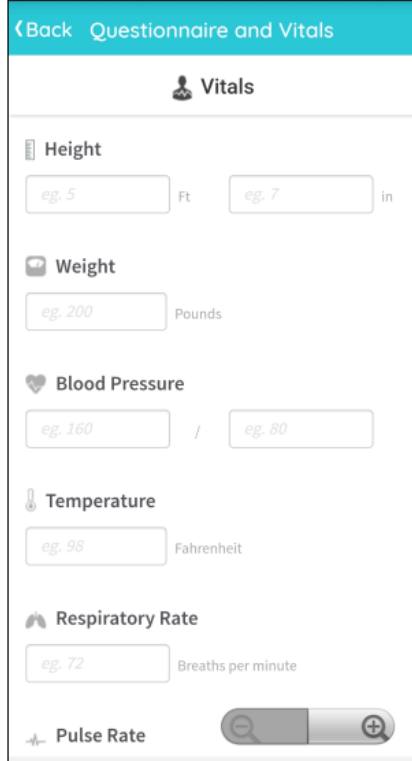

 **15 minutes prior to your appointment, you will need to log back in to the Healow app using your user name and the password you created. You will see your Appointment Portion of the wheel is red. Click on the red portion. (If it's not red, your appointment is not within the next 15 minutes).** 

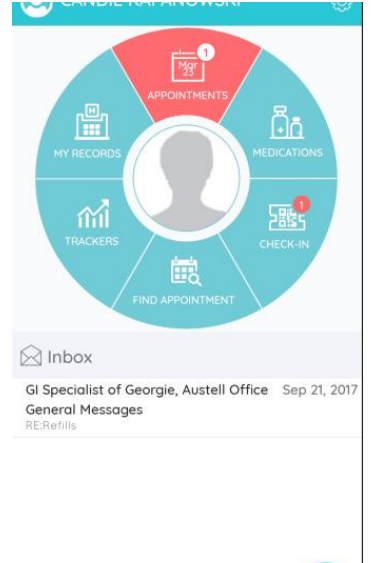

**Next, click on your appointment to enter the virtual visit.** 

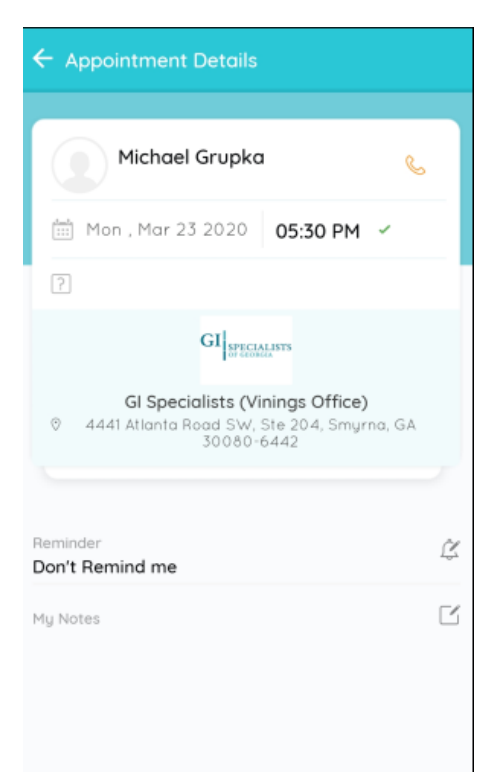

- **Click "Start Televisit".** 
	- o **If you entered your Questionnaire and Vitals as requested above, you do not need to click to Review.**

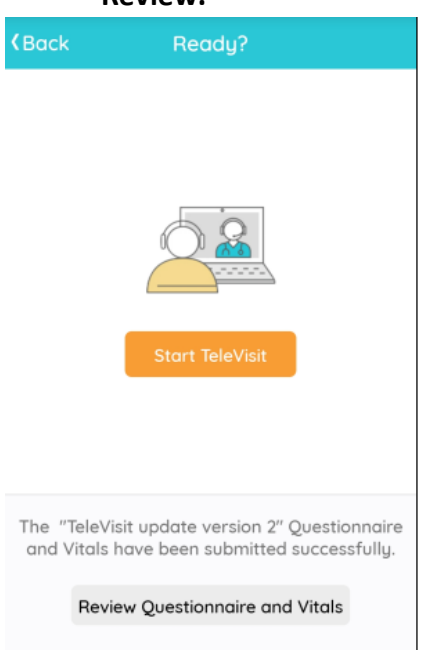

 **You will need to allow Healow access to your microphone and camera. We cannot do a virtual visit without sound and being able to see you. If you decline, we will need to schedule you a physical office visit at one of our locations.** 

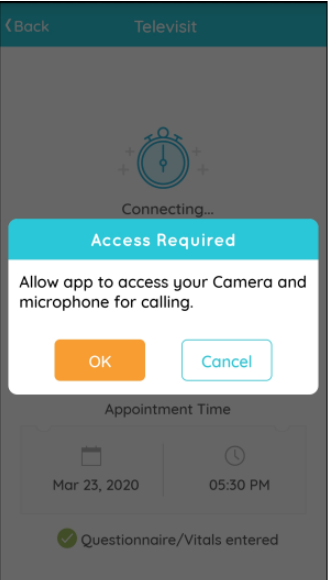

**You are now ready for your appointment. Please be sure you are in a quiet location with privacy and no distractions. Your doctor will be discussing your medical information with you. Please do not drive during your appointment. We expect your appointment to take no longer than 30 minutes. If you have any questions or concerns, please call 678-741-5000, ext. 10834 or 678-741-5000, 14271 for assistance. If you receive a voicemail, please leave a message and we will call you back immediately. Thank you for choosing TeleHealth with GI Specialists of Georgia.** 

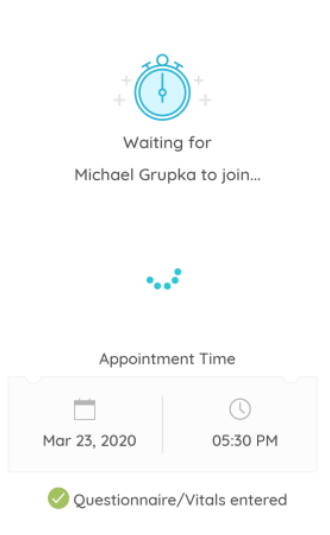